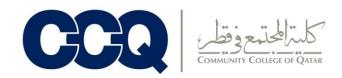

# **ACCUPLACER ESL Preparation Hints**

Follow these hints and you will be much better prepared for taking the ACCUPLACER ESL. Getting

#### Started

- 1. Relax!
- 2. You may not use a dictionary during the assessment. You may take notes.
- A testing proctor will place you at a computer station. You will use just the computer mouse for most of the assessment. If you don't know how to use a mouse, ask the proctor.
- 4. Type in your social security or other identification number. If you don't have one, the proctor will make one up for you. Click in the next box, type in your last name, and click OK.
- 5. You will be asked a few questions about your background. Use the mouse to click in each box and type in or use the mouse to select your answer. Click OK to go on. When you are done with background information, you will start the listening assessment.

### Listening

- 1. Put on your headphones.
- 2. Complete the instructions. Follow the instructions in the gray box to click where instructed. To hear the instructions, click in the gray box. You may repeat the instructions if you want, or click "begin test" if you are ready to begin.
- 3. To take the test, click on the "listen" button. You will hear a dialogue. You may only listen to the dialogue once. You may take notes.
- If the volume is too soft or too loud, you can adjust it by clicking "volume up" or "volume down" buttons.
- 5. The numbered boxes underneath the questions tell you how many questions there are. You must click on the box to see the questions. A check mark in the box means you have answered the question. You can change an answer by clicking on the box for a question you already answered. To listen to a question, click "question." You must answer all questions before you may go on. Once you click "go on," you may not go back to change your answers. Hint: You may read all the questions before you listen to the dialogue.
- 6. When done, you can take off the headphones.

# Reading

- 1. Complete the instructions. Follow the instructions in the gray box to click where instructed. You will see a passage of text on the left of your screen (in the instructions, you will see x's instead of words). To see the end of the text, you must click on the "more" button until you reach the end. You may repeat the instructions if you want, or click "begin test" if you are ready to begin.
- As in the listening and grammar test, the numbered boxes show how many questions there are. Once you click "go on," you may not go back to change your answers. Hint: You may read all the questions before you read the text.

# Grammar

- 1. Complete the instructions. Follow the instructions in the gray box to click where instructed. You may repeat the instructions if you want, or click "begin test" if you are ready to begin.
- 2. On the left of your screen, you will see text with blanks you must fill in. Click on the correct answer on the right of the screen. As in the listening and reading tests, the numbered boxes show how many questions there are. Once you click "go on," you may not go back to change your answers.